**ATBB( ) 総合支援サイト 不動産業務 をご利用中の仲介会社さまへ**

# **弊社管理の賃貸居住用物件は**

**内見案内~入居申込までオンライン受付しております!**

## **仲介会社さまのメリット**

- **スマート案内予約で、オンラインによる 内見予約ができます**
	- ・管理会社が登録した内見時の 「注意事項」・ 「駐車場利用」・「鍵情報」などが確認可能です。
	- ・お客さまへ内見日時をお知らせするメール 発行機能で、お客さまの内見忘れを防止します。
- **スマート申込で、オンラインによる 入居申込ができます**
	- ・申込書類の取寄せなど、事前準備による 業務負担が軽減されます。
	- ・申込情報のデータ化や可視化により、 情報を管理・共有しやすくなります。

## **ご利用の流れ**

### **ATBBにて物件を探します STEP <sup>1</sup>**

①加盟店専用サイトへログインします

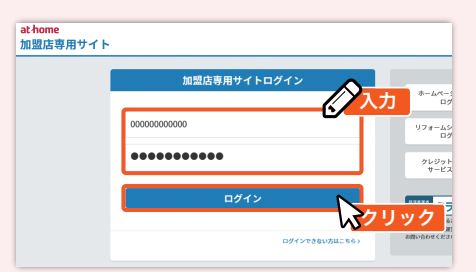

### ④検索方法を選択します

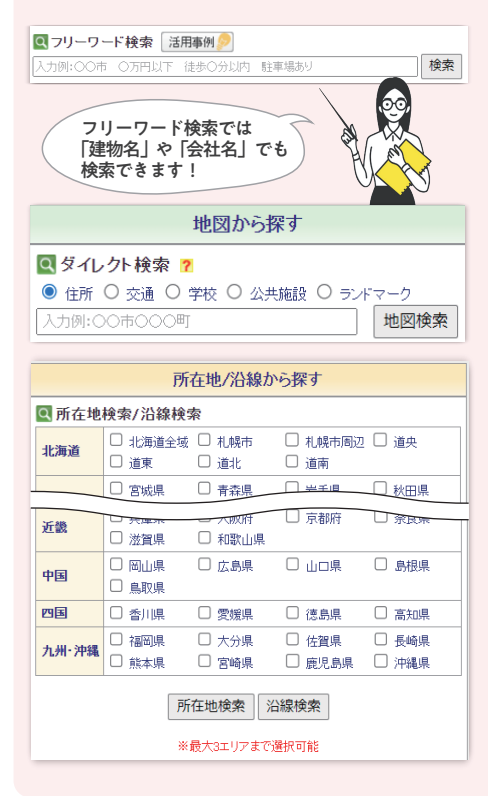

②「ATBB」の物件検索をクリックし、 流通物件検索をクリックします ac-nome<br>加盟店専用サイト 物件検索 物件登録・公開 不動産調査 クリック

流通物件検索<br>会員間に流通している物件を検索できます 流通物件检索 ( E 鳳 会員間に流通して<br>きます。 **ATBB** クリック 真 マンファン スタリック

#### ⑤検索条件を入力し、検索をクリックします ⑥物件一覧にて「スマート案内予約」 ※条件なしで検索することも可能です

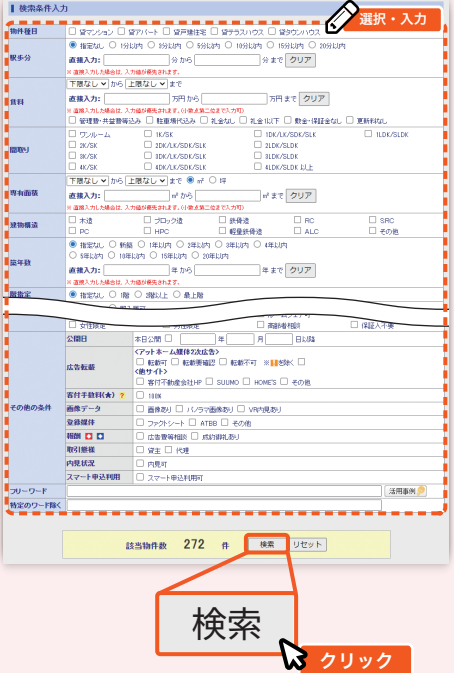

### ③種目を選択します

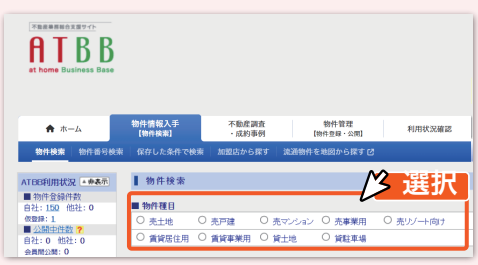

# もしくは「スマート申込」をクリックします

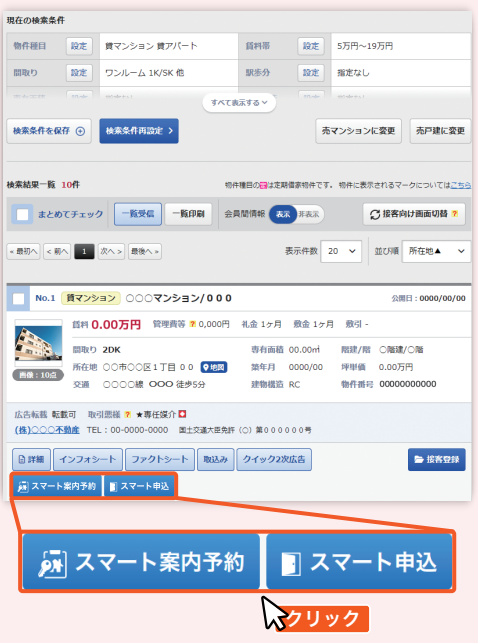

**詳しい操作方法は裏面へ→**

**・ご利用の際はお客さまの「お名前」と「メールアドレス」が必要です! ご利用時の注意事項 ・最初のご利用時は初期設定が必要です! STEP <sup>2</sup> 内見予約をする場合** ① 圆スマート案ハラキッ をクリックし (2)内見を受け付けている時間を確認し(3)注意事項等を確認のうえ、お客さま情報を 入力し「予約する」をクリックします | ログインします | インファーの 希望日時を選択します  $\overline{1}$  **EXISTEN** Ξ |ログイン お客様名  $\theta$ an  $\frac{1}{2}$  $\overline{\mathbf{z}}$ アカウントを確認します。名前を提供し「ログイン」を押してください  $rac{1}{2}$  $(10)00002$ 19.00 お客様名 (カナ)  $\overline{AB}$  $H_{\mathcal{A}}$  $\overline{\mathbf{x}}$  $\frac{1}{1000}$ メールアドレス  $\overline{a}$ m <br>該当する名前がない場合は新規登録が必要になります。<br>管理権限を采有しているユーザにご連絡ください。 12.00 **14:00-15:00** 13.00 携带電話番号  $-100 + 2$ 1400 性別 O st O BHLAS  $\bigcirc$  site 15:00

④予約案内の登録完了画面で 「内見予約詳細を確認する」 ■ 予約内容の登録  $0$  0 0 0

内見予約詳細を確認する

- 食でンション<br><mark>♀</mark>○○のの○○○の中央2丁目00~00<br>○○○▽ンジョン足01

HOSSES (A)OC/122 ESEV

。<br>「現を予約しました。予約受け会社に内見の解雇が返還されます。」<br>「現予約評価を確認し、お客様へ予約内容違和のメッセージを送信してくださ

**#N#K#K** 5.5万円

ログイン

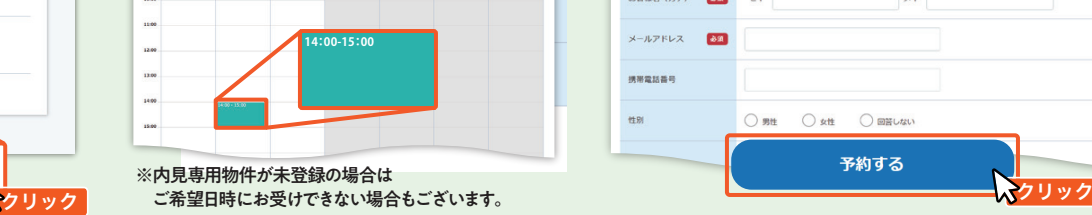

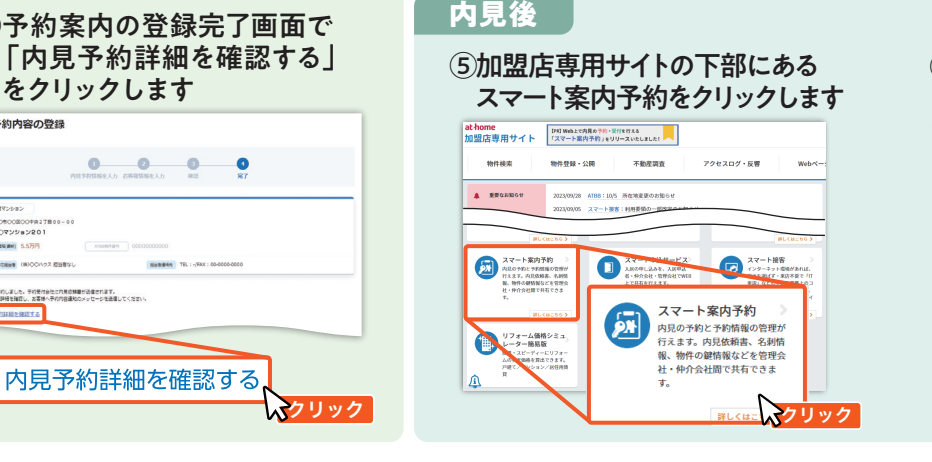

#### ⑥未完了タブの内見完了報告より 内見評価を行います **BARNA SEA 18**  $\stackrel{\text{max}}{\text{AB}}$  1.  $\begin{array}{ccc} 0.00001 & 0.0000 & \ldots \\ 1.0 & 0.000 & \ldots \\ \end{array}$  $^{50\%}_{-9\%}$  –1.  $\begin{array}{ccc} 0.00000 & 0.0000 \\ 0.0 & 1.0 \end{array}$  $\begin{array}{|c|} \hline \text{max} & \text{${\bf 4}$}, \hline \hline \end{array}$ - <sub>内見</sub><br>未完了 **NORTH BRIDE ON**

予約する

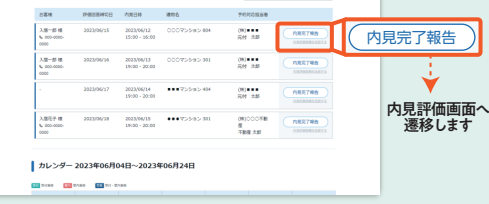

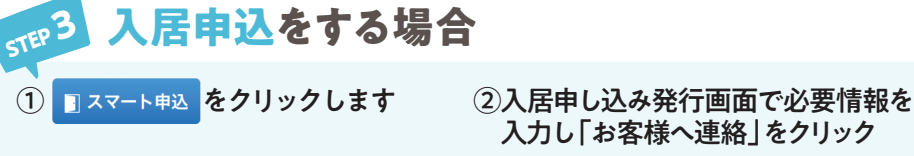

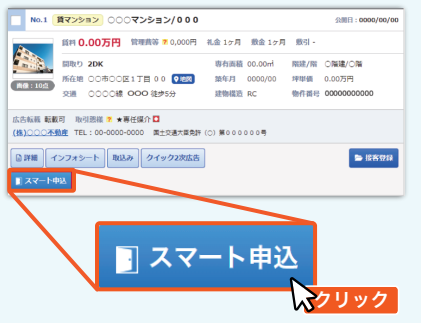

 入力し「お客様へ連絡」をクリック E スマート申込  $\boxed{\texttt{WW} = \texttt{X} \times \texttt{A} \cup \texttt{W} \times \texttt{A}}$ 

#### -<br>入居申し込み発行 <br>東緑日時:<br>有効期限: 2.8 漢漢音 仲介担当者情報 入力 K CONFIDENTIAL CONTINUES IN THE RESIDENT OF THE STATE OF THE RESIDENT OF THE RESIDENT OF THE RESIDENT OF THE RESIDENT OF THE RESIDENT OF THE RESIDENT OF THE RESIDENT OF THE RESIDENT OF THE RESIDENT OF THE RESIDENT OF THE RES l<sub>osse</sub> presidente de la componencia de la componencia de la componencia de la componencia de la componencia de la componencia de la componencia de la componencia de la componencia de la componencia de la componencia de la 閉じる 一時保 存 お客様へ連 絡 お客様へ連絡 クリック

お客さまが申込内容を入力すると 仲介会社さまに通知メールが届きます 〈申込情報の詳細登録〉

参考

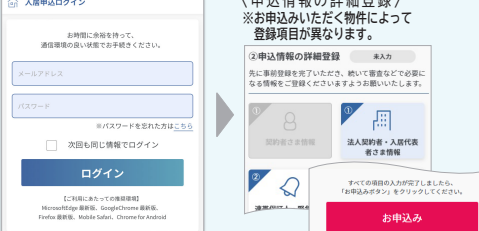

③加盟店専用サイトの下部にある スマート申込サービスをクリックします

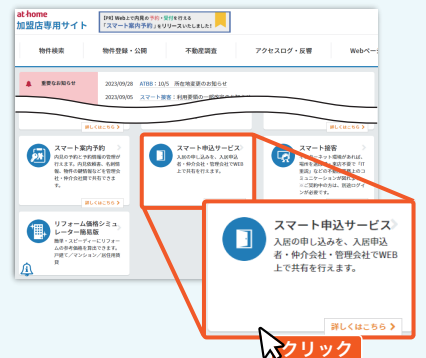

④「仲介業務」画面にて申込み内容を確認し、 「管理会社へ審査依頼」をクリックすると 管理会社さまへ通知メールが届きます  $\boldsymbol{\nabla}$ <sub>#9##</sub> <mark>Securetis</mark> 【 仲介業務』|管理業務』<br>『 切替ボタン

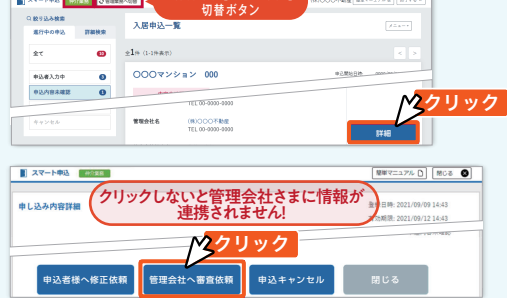

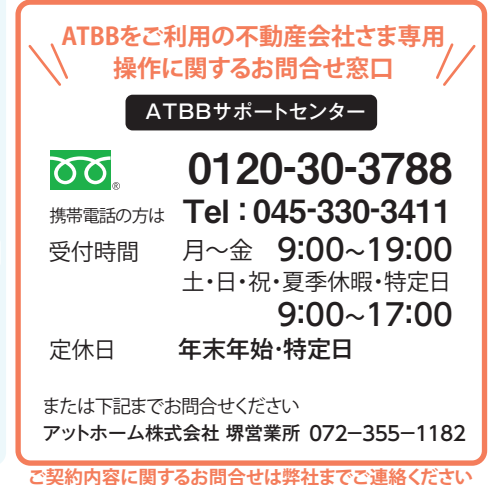

 $\text{TFI}$  072-458-0296  $\frac{1000-17:30}{2000}$